## 当タイトルページの表示方法

- ・eBay 上部の Help タグをクリックして Help ページを開く。
- ・検索バーに当タイトル入力後 Search ボタンをクリック。
- ·検索結果一覧から当タイトルリンクをクリック。

My eBayであなたのアカウントを管理する:Managing Your Account with My eBay

My eBay の My Account 画面からあなたの eBay アカウントの主要業務を管理することができます。例 えば以下のことができます:

- ・ あなたの個人情報を変更する(登録情報、メールアドレス、ユーザ ID を含む)
- ・ あなたのメールアドレスを更新する
- ・ あなたの My eBay 選好を設定する
- ・ 評価を残す、表示する、管理する
- ・ あなたの PayPal アカウントを管理する
- ・ 料金支払いやあなたの出品者アカウントを管理する
- ・ 申込み出品機能ツールを管理する

### あなたの個人情報を変更する

あなたのユーザ ID やパスワード、秘密質問、About Me ページ、eBay や取引相手とのやり取り用のメ ールアドレス及び電子メールアドレスを表示して更新することができます。また、出品手数料を支払う ために eBay に登録したクレジットカードや普通口座詳細を更新することもできます。

重要:My eBay でご覧になれる情報はプライベートなものです。他の eBay メンバーは決して見ること ができません。

あなたの個人情報を更新するには:

- 1. My eBay の左側のサブメニューから My Account の下にある「Personal Information」リンクをク リックして下さい。
- 2. あなたが更新したい情報の隣にある「Edit」リンクをクリックします。
- 3. 詳細に変更を加えて、Save ボタンをクリックして下さい。

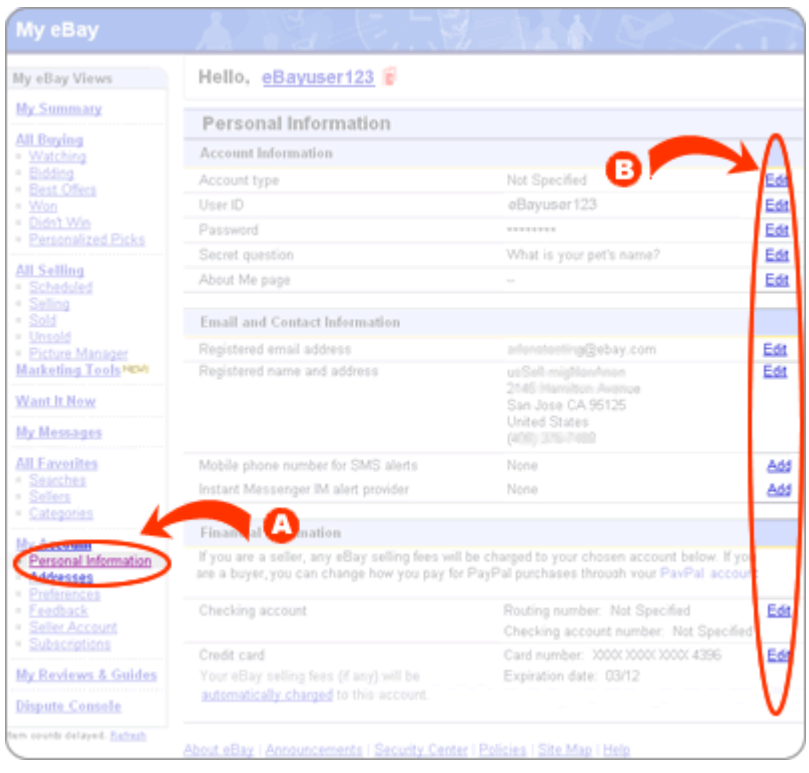

# あなたのメールアドレスを更新する

My eBay から以下の住所の更新を行うことができます:

- ・ 登録住所:登録住所はあなたの主な連絡先です、ですので常に最新の住所を登録しておくことが大 切です。
- ・ 支払い用住所:支払い用住所はあなたが売ったアイテムの買手からの支払いを受け付ける住所です。
- ・ 主要発送先住所:主要発送先住所はあなたが購入したアイテムを受け取る場所です。この住所につ いて以下の詳細に気をつけて下さい。
	- ・あなたの発送先住所録に複数の住所を登録することができます。
	- ・Pay Now ボタンを使って支払いを行うと、主要発送先住所はいつも初期設定の状態で表示さ れます。
	- ・PayPal アカウントをお持ちの方は、Add PayPal Addresses ボタンをクリックして eBay 発 送先住所録からあなたの PayPal の登録住所にアクセスすることができます。

注意:あなたの発送先住所録に PayPal 住所を未だ追加していない場合は、このボタンのみ表示されま す。

あなたの登録住所、支払い用住所、主要発送先住所を更新するには:

- 1. My eBay の左側のサブメニューの My Account の下にある「Addresses」リンクをクリックして下 さい。
- 2. あなたが更新したい情報の隣にある Change リンクをクリックして下さい。
- 3. 編集を加えて、Change Registration Information ボタンをクリックして下さい。
- 4. あなたの連絡先を見直して確認できたら、Submit ボタンをクリックして下さい。

#### あなたの My eBay 選好を設定する

出品、サインイン、My eBay の使用、eBay からの受信メールの設定を表示できカスタマイズできます。 詳しくは、eBay Preferences をクリックして下さい。

#### 評価を残す、表示する、管理する

他のメンバーに評価を残したり、自分の評価を管理したりすることは eBay コミュニティのメンバーと しての重要な役割です。詳しくは、<u>viewing and leaving feedback with My eBay(My eBay を使って</u> 評価を見る及び評価を残す)をクリックして下さい。

#### あなたの PayPal アカウントを管理する

My eBay からアカウント概要、アカウント履歴及びプロフィール要約を含むあなたの PayPal アカウン ト情報に安全にアクセスできます。また、いつでもあなたの PayPal アカウント情報を表示して変更を 加えることができます。

あなたの PayPal アカウント情報を表示して変更を加えるには:

- 1. My eBay の左側のサブメニューにある My Account の下にある「PayPal アカウント」をクリック して下さい。
- 2. あなたが表示したいまたは変更を加えたいアイテムの隣のリンクをクリックして下さい。注意:ご 自分の PayPal 情報を表示する前に PayPal にサインインする必要があります。

もし PayPal について質問等があれば、PayPal カスタマーサポートまでお問合せ下さい。

料金支払いやあなたの出品者アカウントを管理する

あなたの現在の残高を表示するには-以前の全残高、支払い、最後に請求した見積もりの支払いや手数 料を表示するには、My eBay の左側のサブメニューの My Account の下にある Seller Account をクリ ックして下さい。そこから、自動支払いや一回払い等の設定を行うことで自動に出品手数料を eBay に 支払うことができます。

#### 申込み出品機能ツールを管理する

以下の eBay の高度出品ツールに申し込むことができます:

- ・ eBay ファイル交換:高い売上高を誇る出品者用の高度出品ツールで Microsoft ® Excel ®に互換性 のある.csv またはタブ区切りファイルを使って eBay に直接在庫をアップロードできます。
- ・ eBay Sotres:eBay で自分独自のブランドを立ち上げるための手段、買手をひきつけて販売量を拡 大できます。
- ・ Selling Manager と Selling Manager Pro:中~高の売上高を誇る出品者がより効率的に出品がで きるようサポートする eBay のウェブベース販売管理ツール。
- ・ Blackthorne Basic と Blactkthorne Pro:時間節約のための eBay のデスクトップベース出品及び 販売管理ツール。
- ・ 売上報告:あなたのビジネスの主要業績を監視する。売上報告はビジネス向上の機会や領域を指摘 して意思決定を簡単なものにしてくれます。

・ Picture Manager:eBay のオンライン写真ホストソリューション。Picture Manager を使えば、お 金も節約できるし別途料金なしに次々買手のために詳細写真を掲載できます。また、あなたに合っ た保存メモリー量を選択できます。(50MB~300MB)

申込みをするまたはこれらの高度出品ツールについて詳しく知りたい場合は、My eBay の左側のサブ メニューから My Account の下にある「Subscriptions」リンクをクリックして下さい。

関連するヘルプトピック

- · Using My eBay-Overview My eBay を使用する一概説
- · Protecting Your eBay Account あなたの eBay アカウントを保護する
- ・ Customizing My eBay My eBay をカスタマイズする